# **7** Mit Kostenstellen und Leistungsarten **planen**

In Kapitel 6 haben Sie gelernt, wie Sie fixe Kosten auf Kostenstellen planen. Sie haben diese Plankosten mit Umlagen und statistischen Kennzahlen auf andere Kostenstellen verrechnet.

In diesem Kapitel zeige ich Ihnen nun, wie Sie fixe und variable Kosten auf Kostenstellen mit Bezug zu Leistungsarten planen. Sie werden fixe und variable Kosten mit der Leistungsverrechnung auf andere Kostenstellen verrechnen. Mehr Informationen zu den wesentlichen Unterschieden zwischen der Umlage mit statistischen Kennzahlen und der Leistungsverrechnung mit Leistungsarten finden Sie in Abschnitt 5.1, »Wofür nutzen Sie statistische Kennzahlen und Leistungsarten?«.

#### **In diesem Kapitel lernen Sie,**

- wie Sie Leistungsarten mit Kostenstellen verknüpfen,
- wie Sie fixe und variable Kosten mit Bezug zu Leistungsarten planen,
- wie Sie die Aufnahme von Leistungsmengen planen,
- wie Sie Plantarife für Leistungsarten ermitteln,
- $\quad \blacksquare \,$  wie Sie das Ergebnis der Planung im Planungsbericht analysieren.

### **7.1 Planungsmodell mit Kostenstellen und Leistungsarten**

In der folgenden Abbildung sehen Sie eine schematische Darstellung des Planungsmodells, das ich Ihnen in diesem Kapitel im Detail vorstelle. An der Planung sind drei Kostenstellen beteiligt: »Technischer Service«, »Produktion Motorräder« und »Fuhrpark«. Die Kostenstelle »Technischer Service« verrechnet sich mit einer Leistungsart als Dienstleister auf andere Kostenstellen. Die Kostenstelle »Produktion Motorräder«, eine Fertigungsstelle, ist mit zwei Leistungsarten für die Verrechnung auf Kostenträger (Produkte) vorgesehen. Die Kostenstelle »Fuhrpark«, ebenfalls eine Dienstleistungskostenstelle, wird in diesem Beispiel nicht weiterverrechnet.

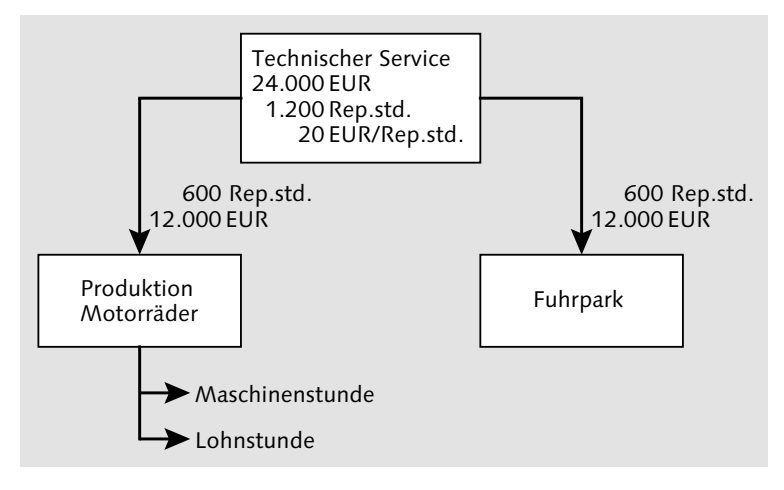

*Planungsmodell für die Leistungsverrechnung mit einem Sender und zwei Empfängern*

Die Kostenstelle »Technischer Service« wird mit der Leistungsart »Reparaturstunden« (»Rep.std.«) auf die Kostenstellen »Produktion Motorräder« und »Fuhrpark« verrechnet. Leistungssender der Leistungsart »Reparaturstunden« ist also die Kostenstelle »Technischer Service«. Leistungsempfänger sind die beiden Kostenstellen »Produktion Motorräder« und »Fuhrpark«. Die Kostenstelle »Technischer Service« wird mit Primärkosten in Höhe von 24.000 EUR belastet. Sie wird mit 600 »Reparaturstunden« auf die Kostenstelle »Produktion Motorräder« und nochmals 600 »Reparaturstunden« auf die Kostenstelle »Fuhrpark« verrechnet.

Die Planleistung der Kostenstelle »Technischer Service« ist in meinem Beispiel gleich der Summe der Leistungen, die an die Leistungsempfänger abgegeben wird:

Planleistung = Leistung  $1 +$  Leistung  $2 + ... +$  Leistung n Planleistung = 600 Rep.Std. + 600 Rep.std. = 1.200 Rep.std.

Bei der Tarifermittlung werden die Plankosten durch die Planleistung der Leistungsart dividiert:

 $Tarif = Plankosten \div Planleistung$  $Tarif = 24.000$   $EUR \div 1.200$   $Rep. std. = 20$   $EUR/Rep. std.$  Die Belastung der Kostenstelle »Produktion Motorräder« mit Kosten aus der Leistungsverrechnung von der Kostenstelle »Technischer Service« ergibt sich aus der Leistungsaufnahme multipliziert mit dem Tarif der Senderleistungsart:

Belastung aus Leistungsverrechnung = Leistungsaufnahme  $\times$  Tarif Belastung aus Leistungsverrechnung = 600 Rep.std.  $\times$  20 EUR/Rep.std. = 12.000 EUR

Die Kostenstelle »Produktion Motorräder« wird mit den Leistungsarten »Maschinenstunden« (»Masch.Std.«) und »Lohnstunden« (»Lohnstd.«) weiterverrechnet.

Die Kostenstelle »Fuhrpark« bezieht ebenfalls 600 »Reparaturstunden« von der Kostenstelle »Technischer Service« und wird deshalb ebenfalls mit 12.000 EUR aus dieser Leistungsverrechnung belastet.

### **7.2 Leistungsarten mit Kostenstellen verknüpfen**

Kostenstellen in SAP verfügen über eine Be- und eine Entlastungsseite. Bei der Planung werden Kostenstellen mit Primärkosten sowie mit Umlagen und Leistungsverrechnungen von anderen Kostenstellen belastet. Sie werden mit Umlagen und Leistungsverrechnungen entlastet. Ziel der Planung ist der Ausgleich der Be- und Entlastungen auf jeder Kostenstelle. So sollen alle Belastungen auf Kostenstellen, die durch Primärkosten entstanden sind, auf Kostenträger (Produkte) oder in die Ergebnis- und Marktsegmentrechnung (siehe Kapitel 13, »Ergebnis- und Marktsegmentrechnung«) verrechnet werden.

In Kapitel 6, »Mit Kostenstellen fixe Kosten planen«, war die Planung der Kostenstelle »Kantine« intuitiv verständlich: Erster Schritt war die Planung der Belastung, zweiter Schritt war die Definition des Umlagezyklus, und im dritten Schritt wurde durch die Ausführung des Zyklus die Umlage gebucht.

Jetzt bei der Planung von fixen und variablen Kosten mit Leistungsverrechnungen ist der Ablauf nicht auf den ersten Blick verständlich. Jetzt müssen Sie sich bei jedem einzelnen Planungsschritt vor Augen führen, wo Sie gerade Plandaten erfassen, auf der Be- oder der Entlastungsseite einer Kostenstelle. Und Sie müssen sich vor Augen führen, welche Verbindungen zu anderen Kostenstellen oder Leistungsarten Sie in jedem einzelnen Planungsschritt erstellen.

**7**

#### **Leistungsart für eine Dienstleistungskostenstelle planen**

Bevor Sie mit der Planung beginnen, müssen Sie sicherstellen, dass Sie den richtigen Kostenrechnungskreis gesetzt haben. Nutzen Sie für alle Beispiele in diesem Kapitel den Kostenrechnungskreis 1000 »CO Europe«.

Gehen Sie folgendermaßen vor, um den Kostenrechnungskreis für Ihren Benutzer zu setzen:

- 1 Folgen Sie dem Pfad Rechnungswesen  $\blacktriangleright$  Controlling  $\blacktriangleright$  Kostenstellenrechnung ▶ Umfeld ▶ Kostenrechnungskreis setzen im SAP Easy Access Menü, oder verwenden Sie den Transaktionscode OKKS.
- <sup>2</sup> Es öffnet sich ein Dialogfenster, in dem Sie im Feld Kostenrechnungskreis den Schlüssel des Kostenrechnungskreises eintragen, mit dem Sie arbeiten möchten. Für alle Beispiele in diesem Kapitel nutzen Sie den Kostenrechnungskreis 1000.

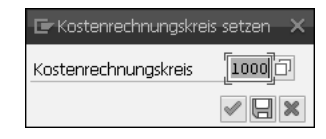

- Bestätigen Sie Ihre Eingabe mit einem Klick auf die Schaltfläche (Weiter) oder mit der Taste  $\boxed{\leftarrow}$ . Mit dieser Schaltfläche speichern Sie den gewählten Kostenrechnungskreis für die aktuelle SAP-Sitzung. Der Kostenrechnungskreis bleibt so lange gesetzt, bis Sie sich vom SAP-System abmelden.
- 4 Alternativ können Sie die Eingabe des Kostenrechnungskreises dauerhaft speichern. Klicken Sie dazu auf die Schaltfläche (Als Benutzerparameter sichern), oder drücken Sie die Taste (F5). So bleibt der gewählte Kostenrechnungskreis auch über die aktuelle SAP-Sitzung hinaus gesetzt. Wenn Sie sich ab- und wieder anmelden, weiß das System bereits, mit welchem Kostenrechnungskreis Sie arbeiten möchten.

Außerdem benötigen Sie für die Planung in der Kostenstellenrechnung ein Planerprofil. Als Planerprofil nutzen Sie für alle Beispiele in diesem Kapitel »SAPALL«. Gehen Sie folgendermaßen vor, um das Planerprofil für Ihren Benutzer zu setzen:

1 Folgen Sie dem Pfad Rechnungswesen  $\blacktriangleright$  Controlling  $\blacktriangleright$  Kostenstellenrechnung ▶ Planung ▶ Planerprofil setzen im SAP Easy Access Menü, oder verwenden Sie den Transaktionscode KP04.

b Tragen Sie im Feld Planerprofil den Schlüssel »SAPALL« ein.

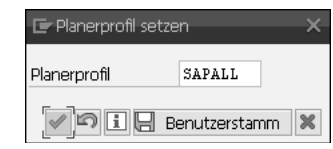

- Bestätigen Sie Ihre Eingabe mit einem Klick auf die Schaltfläche (Weiter) oder mit der Taste  $\boxed{\leftarrow}$ . Mit dieser Schaltfläche speichern Sie das gewählte Planerprofil für die aktuelle SAP-Sitzung. Das Planerprofil bleibt so lange gesetzt, bis Sie sich vom SAP-System abmelden.
- d Alternativ können Sie das eingegebene Planerprofil dauerhaft mit einem Klick auf die Schaltfläche **Benutzerstamm (BenutzStamm sichern)** oder mit der Taste (F5) speichern. Dann bleibt das gewählte Planerprofil »SA-PALL« auch über die aktuelle SAP-Sitzung hinaus gesetzt. Wenn Sie sich ab- und wieder anmelden, weiß das System bereits, dass Sie mit »SA-PALL« arbeiten möchten.

Die Planung von Leistungsarten auf der Entlastungsseite von Kostenstellen ist die Voraussetzung, um auf der Belastungsseite die geplanten Primärkosten mit den unterschiedlichen Leistungsarten verknüpfen zu können. Die Planung der Leistungsarten ist auch die Voraussetzung für die Spaltung von Kosten in fixe und variable Anteile. Ohne Leistungsarten werden alle geplanten Kosten vom SAP-System als fixe Kosten interpretiert. Wie Sie im folgenden Bild sehen, beginnen Sie mit der Verknüpfung der Leistungsart »Reparaturstunden« mit der Entlastungsseite der Kostenstelle »Technischer Service«. Leistungsarten werden auf der Entlastungsseite von Kostenstellen geplant.

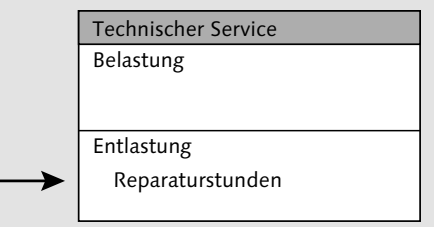

#### *Planung einer Leistungsart auf der Entlastungsseite einer Kostenstelle*

Gehen Sie folgendermaßen vor, um eine Leistungsart mit einer Kostenstelle in der Planung zu verknüpfen:

**7**

- 1 Folgen Sie dem Pfad Rechnungswesen > Controlling > Kostenstellenrechnung • Planung • Leistungserbringung/Tarife • Ändern im SAP Easy Access Menü, oder verwenden Sie den Transaktionscode KP26.
- b Es erscheint das Einstiegsbild der Transaktion. Füllen Sie die einzelnen Felder so aus:
	- Version: »0«. Die Version »0« ist die Hauptversion der Planung. Parallel zu dieser Hauptversion können Ihre Systemadministratoren beliebig viele Nebenversionen anlegen, zum Beispiel für Best- und Worst-Case-Szenarien.
	- von Periode: »1«, bis Periode »12«: Wählen Sie alle Perioden des Jahres, hier Januar bis Dezember. So haben Sie die Möglichkeit, einen Jahreswert zu erfassen, der in einem weiteren Schritt automatisch oder manuell auf die einzelnen Monate verteilt wird.
	- Geschäftsjahr: »2017«, das Jahr, in dem Sie planen
	- Kostenstelle: »4100« (Technischer Service & Wartung (1))
	- Leistungsart: »1410« (Reparaturstunden)
- Bestätigen Sie Ihre Eingabe mit einem Klick auf die Schaltfläche (Weiter) oder mit der Taste (←). Die Bezeichnungen für die Version, die Monate, die Kostenstelle und die Leistungsart werden eingeblendet.

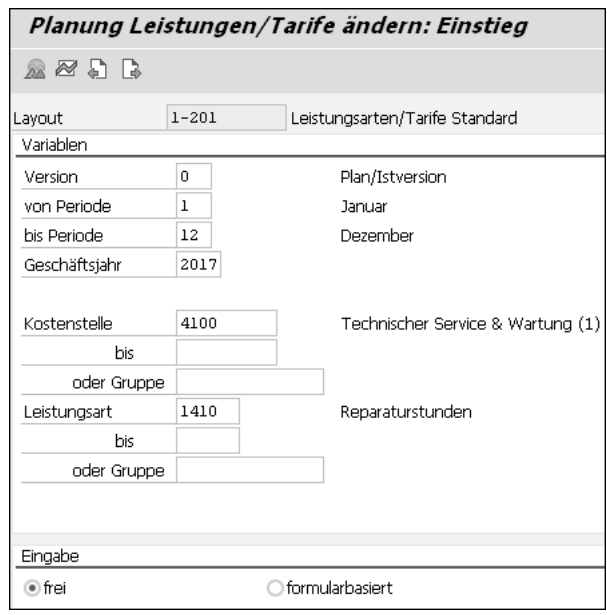

- 4 Steigen Sie in die Planung ein, indem Sie auf die Schaltfläche (Übersichtsbild) klicken. Das Übersichtsbild der Transaktion mit den gewählten Parametern wird geöffnet.
- Eine Planzeile mit der Leistungsart (LstArt) 1410 wird eingeblendet. Tragen Sie »1.200« in die Spalte Planleistung ein. 1.200 ist die Anzahl der Reparaturstunden, die diese Kostenstelle erbringt.
- f Die anderen Spalten in dieser Planungszeile bedeuten:
	- VS (Verteilungsschlüssel) »1«: »Gleichmäßige Verteilung« bedeutet, dass der eingegebene Wert »1.200« zu gleichen Teilen auf alle zwölf Perioden des Planjahres verteilt wird.
	- EH (Leistungseinheit) »H«: »Stunden« wird aus den Stammdaten der Leistungsart übernommen.
	- Tarif fix und Tarif var: Wird vom System mit der Transaktion KSPI (Tarifermittlung) berechnet (siehe Abschnitt 7.5, »Tarife ermitteln, Beund Entlastungen buchen«).
	- Tar.EH (Einheit des Tarifs): Wird bei der Tarifermittlung automatisch gesetzt. Der Wert 10 zum Beispiel bedeutet, dass sich die Werte in Tarif fix und Tarif var auf zehn Stunden beziehen.
	- PTK (Plantarifkennzeichen) »1«: Der Tarif wird automatisch auf der Basis der Planleistung und der Plankosten ermittelt. Das Plantarifkennzeichen wird aus den Stammdaten der Leistungsart übernommen.
	- VKostenart (Verrechnungskostenart) 615000 »DILV Reparaturen«: eine sekundäre Kostenart vom Typ 42 »Verrechnung von Leistungen/ Prozessen«. Mit dieser sekundären Kostenart werden die aus der Leistungsverrechnung resultierenden Entlastungsbuchungen bei der Senderkostenstelle und die Belastungsbuchungen bei der Empfängerkostenstelle im Kostenstellenbericht ausgewiesen. Die Verrechnungskostenart wird aus den Stammdaten der Leistungsart übernommen.
	- Ä-Ziff (Äquivalenzziffer) »1«: Die Äquivalenzziffer ist dann von Bedeutung, wenn erstens einer Kostenstelle auf der Entlastungsseite mehrere Leistungsarten zugeordnet sind und wenn zweitens auf der Belastungsseite Kosten ohne Bezug zu einer Leistungsart geplant werden. Nur wenn diese beiden Voraussetzungen erfüllt sind, werden Kosten ohne Verknüpfung mit einer Leistungsart gemäß den Äquivalenzziffern auf die einzelnen Leistungsarten verteilt. Hier ist keine der beiden Voraussetzungen erfüllt. Die Äquivalenzziffer hat für diese Kostenstel-

le keine Bedeutung. Der Vorschlagswert für die Äquivalenzziffer, den das System automatisch setzt, ist »1«.

- Disp.Leistung (Disponierte Leistung) »0«: Die disponierte Leistung ist die Leistungsmenge, die von anderen Kostenstellen von dieser Kostenstelle/Leistungsart aufgenommen wird. Der Wert kann hier nicht geändert werden. Der Wert wird vom System automatisch mit jeder Planung von Leistungsaufnahmen fortgeschrieben.
- Weitere Spalten in dieser Planungsmaske habe ich ausgeblendet, weil sie für dieses Beispiel nicht relevant sind.

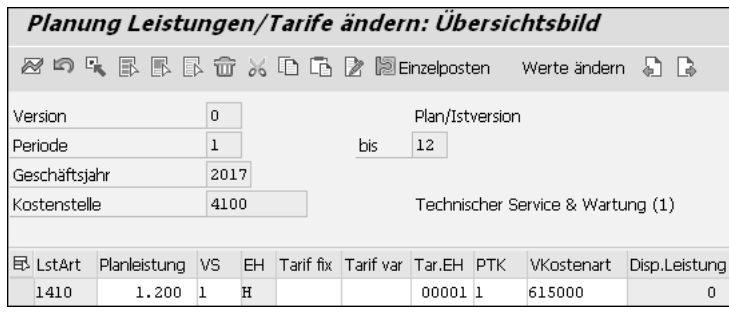

- 7 Speichern Sie Ihre Plandaten mit einem Klick auf die Schaltfläche (Buchen).
- 8 Das Einstiegsbild der Transaktion KP26 (Planung Leistungen/Tarife) wird angezeigt. Schließen Sie die Transaktion mit einem Klick auf die Schaltfläche (Zurück).

Der erste Planungsschritt für eine Leistungsverrechnung ist abgeschlossen. Sie haben eine Leistungsart mit einer Kostenstelle verknüpft. Als Nächstes erfahren Sie, wie Sie eine Kostenstelle mit zwei Leistungsarten verknüpfen können.

# **Leistungsarten mit Kostenstellen verknüpfen**

- **VIDEO**
	- In diesem Video sehen Sie, wie Sie die Leistung einer Kostenstelle mit Leistungsart planen. Sie erfahren, welche Voraussetzung für die Planung von fixen und variablen Anteilen bei der Kostenplanung erfüllt sein muss. Sie lernen außerdem, wie Sie für die spätere Kostenentlastung einer Kostenstelle die zu erbringende Leistungsmenge planen. *http://s-prs.de/v4140jz*

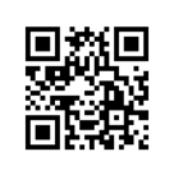

## **Leistungsarten für eine Fertigungsstelle planen**

Um zu beschreiben, wie Sie eine Kostenstelle mit zwei Leistungsarten verknüpfen, verwende ich folgendes Beispiel: Die Kostenstelle »Produktion Motorräder«, eine Fertigungsstelle, wird mit zwei unterschiedlichen Leistungsarten verrechnet: »Maschinenstunden« und »Lohnstunden«. Auch diese Leistungsarten werden auf der Entlastungsseite der Kostenstelle geplant.

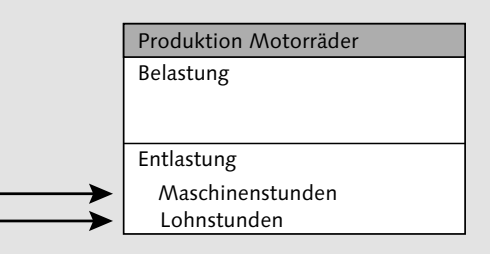

#### *Planung von zwei Leistungsarten auf der Entlastungsseite einer Kostenstelle*

Gehen Sie folgendermaßen vor, um zwei Leistungsarten mit einer Kostenstelle in der Planung zu verknüpfen:

- 1 Folgen Sie dem Pfad Rechnungswesen  $\blacktriangleright$  Controlling  $\blacktriangleright$  Kostenstellenrechnung • Planung • Leistungserbringung/Tarife • Ändern im SAP Easy Access Menü, oder verwenden Sie den Transaktionscode KP26.
- <sup>2</sup> Es erscheint das Einstiegsbild der Transaktion. Füllen Sie die einzelnen Felder so aus:
	- Version: »0«. Die Version »0« ist die Hauptversion der Planung.
	- von Periode: »1«, bis Periode »12«: Wählen Sie hier alle Perioden des Jahres.
	- Geschäftsjahr: »2017«, das Jahr, in dem Sie planen
	- Kostenstelle: »4200« (Produktion Motorräder)
	- Leistungsart: »1420« (Maschinenstunden)
	- bis (unter Leistungsart): »1421« (Lohnstunden)
- Bestätigen Sie Ihre Eingabe mit einem Klick auf die Schaltfläche (Weiter) oder mit der Taste (←). Die Bezeichnungen für die Version, die Monate, die Kostenstelle und die Leistungsarten werden eingeblendet.

**7**

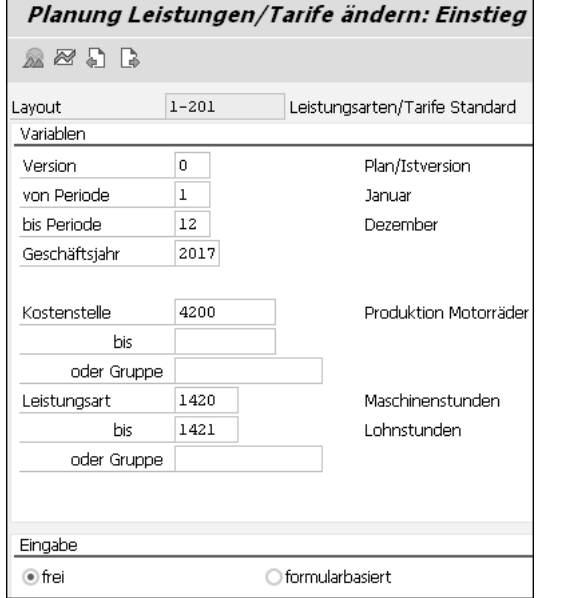

- 4 Steigen Sie in die Planung ein, indem Sie auf die Schaltfläche (Übersichtsbild) klicken. Das Übersichtsbild der Transaktion mit den gewählten Parametern wird geöffnet.
- e Zwei Planzeilen mit den Leistungsarten (LstArt) 1420 »Maschinenstunden« und 1421 »Lohnstunden« werden eingeblendet. Tragen Sie für beide Leistungsarten »2.400« in die Spalte Planleistung ein. 2.400 ist die Anzahl der Maschinenstunden bzw. Lohnstunden, die diese Kostenstelle erbringt.

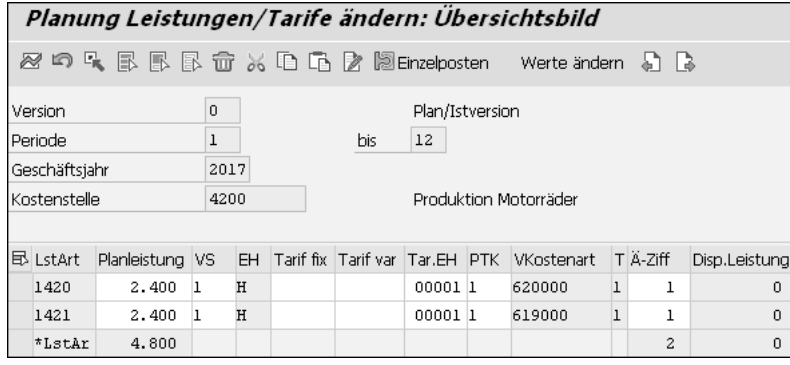

In diesem Beispiel erbringt die Kostenstelle für jede Maschinenstunde auch eine Lohnstunde. Das bedeutet, dass die Maschine mit einer Person

besetzt ist. Falls eine höhere oder niedrigere Personalbesetzung erforderlich ist, können für die beiden Leistungsarten unterschiedliche Planleistungen erfasst werden. Die anderen Spalten in dieser Planungszeile habe ich im vorhergehenden Abschnitt bereits erläutert.

- f Speichern Sie Ihre Plandaten mit einem Klick auf die Schaltfläche (Buchen).
- g Das Einstiegsbild der Transaktion KP26 (Planung Leistungen/Tarife) wird angezeigt. Schließen Sie die Transaktion mit einem Klick auf die Schaltfläche (zurück).

Jetzt haben Sie die Kostenstelle »Technischer Service« mit der Leistungsart »Reparaturstunden« und die Kostenstelle »Produktion Motorräder« mit den beiden Leistungsarten »Maschinenstunden« und »Lohnstunden« verknüpft. Sie fahren fort, indem Sie auf diesen beiden Kostenstellen Primärkosten planen.

### **7.3 Fixe und variable Kosten mit Leistungsarten planen**

Die Verknüpfung von Kostenstelle und Leistungsart auf der Entlastungsseite der Kostenstelle ist die Voraussetzung für eine leistungsabhängige Kostenplanung. Nur bei der leistungsabhängigen Kostenplanung ist die Trennung der Kosten in variable und fixe Bestandteile möglich.

#### **Fixe und variable Kosten**

**HINWEIS**

HINWEIS

Was unterscheidet fixe und variable Kosten? Als fix werden die Kosten bezeichnet, die auf einer Kostenstelle anfallen, unabhängig davon, ob die Kostenstelle eine Leistung erbringt oder nicht. Typische Beispiele für fixe Kosten sind die Abschreibung für die Maschinen und das Leistungspersonal. Variabel sind die Kosten, die sich proportional zur Leistung der Kostenstelle verändern. Typische Beispiele für variable Kosten sind Energie und die Kosten für Mitarbeiter, die direkt in den Produktionsprozess eingebunden sind.

Im SAP-System ist die Planung von variablen und fixen Kostenbestandteilen auf Kostenstellen nur in Verbindung mit Leistungsarten möglich. Die Menge der Leistungsart ist der Hebel, mit dem die variablen Kosten im Plan verändert werden und mit denen das System Soll-Kosten berechnet.

#### **Primärkosten für eine Dienstleistungskostenstelle planen**

Die Planung in diesem Kapitel erfolgt im Kostenrechnungskreis 1000 »CO Europe«. In Abschnitt 7.2, »Leistungsarten mit Kostenstellen verknüpfen«, habe ich Ihnen gezeigt, wie Sie diesen Kostenrechnungskreis für Ihren Benutzer setzen.

Um im SAP-System auf Kostenstellen planen zu können, muss ein Planerprofil gesetzt sein. Sie nutzen für alle Beispiele in diesem Kapitel das Planerprofil »SAPALL«. Wie Sie das Planerprofil »SAPALL« für Ihren Benutzer setzen, habe ich ebenfalls in Abschnitt 7.2 beschrieben.

Wie Sie in der folgenden Abbildung sehen, erfolgt die Planung der Primärkosten »Fertigungslöhne« und »Kalk. Abschreibung« (Kalkulatorische Abschreibung) auf der Belastungsseite der Kostenstelle »Technischer Service«. Die geplanten Primärkosten werden mit der Leistungsart »Reparaturstunden« verknüpft.

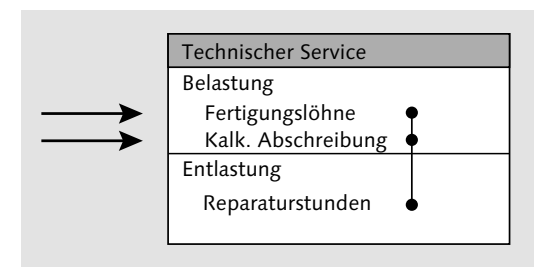

*Planung von primären Kosten mit Verknüpfung zur Leistungsart*

Gehen Sie folgendermaßen vor, um Primärkosten für eine Kostenstelle zu planen, die mit einer Leistungsart entlastet wird:

- 1 Folgen Sie dem Pfad Rechnungswesen Controlling Kostenstellenrechnung • Planung • Kosten/Leistungsaufnahmen • Ändern im SAP Easy Access Menü, oder verwenden Sie den Transaktionscode KP06.
- <sup>2</sup> Es erscheint das Einstiegsbild der Transaktion. Füllen Sie die einzelnen Felder so aus:
	- Version: »0«. Die Version »0« ist die Hauptversion der Planung.
	- von Periode: »1«, bis Periode »12«: Wählen Sie alle Perioden des Jahres, hier Januar bis Dezember.
	- Geschäftsjahr: »2017«, das Jahr, in dem Sie planen
	- Kostenstelle: »4100« (Technischer Service & Wartung (1))
- Leistungsart: »1410« (Reparaturstunden)
- Kostenart: »\*«. »\*« steht hier für alle Kostenarten. In diesem Einstiegsbild nehmen Sie noch keine Einschränkung für bestimmte Kostenarten vor.
- Bestätigen Sie Ihre Eingabe mit einem Klick auf die Schaltfläche (VIII) (Weiter) oder mit der Taste <a>[</a> Die Bezeichnungen für die Version, die Monate, die Kostenstelle und die Leistungsart werden eingeblendet.

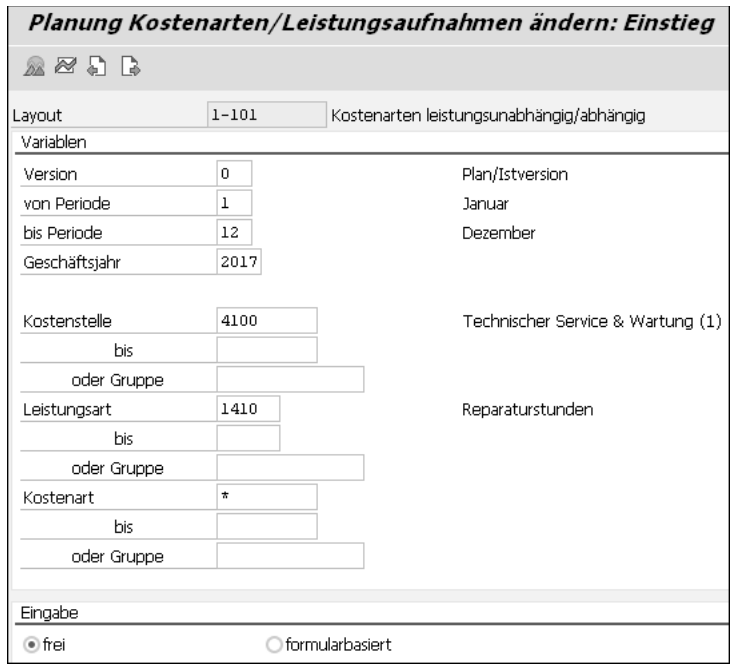

- 4 Steigen Sie in die Planung ein, indem Sie auf die Schaltfläche (Übersichtsbild) klicken. Das Übersichtsbild der Transaktion mit den gewählten Parametern wird geöffnet.
- e Bisher wurden noch keine Plandaten für diese Kostenstelle erfasst, deshalb sehen Sie beim ersten Einstieg ein leeres Bildschirmbild. Planen Sie 20.000 EUR »Fertigungslöhne« mit der Kostenart 420000 und 4.000 EUR »kalkulatorische Abschreibung« für die Maschinen auf dieser Kostenstelle mit der Kostenart 481000.
- f Die erste Spalte LstArt (Leistungsart) wird mit dem Wert 1410 für »Reparaturstunden« vorbelegt. So ist sichergestellt, dass alle Planwerte, die Sie hier eintragen, mit dieser Leistungsart verknüpft werden. Gehen Sie da-

von aus, dass die Kosten für diese Kostenstelle unabhängig von der Leistung anfallen, also fix sind. Tragen Sie diese Werte ein:

- Erste Zeile: Kostenart: 420000, Plankosten fix: 20.000
- Zweite Zeile: Kostenart: 481000, Plankosten fix: 4.000
- 7 Bestätigen Sie Ihre Eingaben mit einem Klick auf die Schaltfläche (Weiter) oder mit der Taste  $\boxed{\leftarrow}$ . Die beiden Einträge in der Spalte Kostenart werden grau hinterlegt; hier sind jetzt keine Änderungen mehr möglich.

Wenn Sie die Kostenart ändern möchten, müssen Sie den eingegebenen Datensatz löschen und mit der richtigen Kostenart neu erfassen.

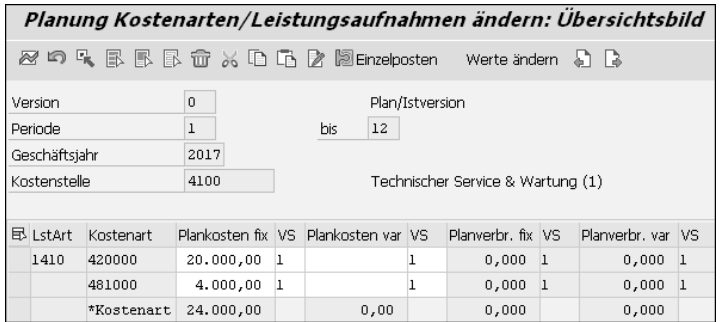

- 8 Speichern Sie Ihre Plandaten mit einem Klick auf die Schaltfläche (Buchen).
- 9 Das Einstiegsbild der Transaktion KP06 (Planung Kostenarten/Leistungsaufnahmen) wird angezeigt. Schließen Sie die Transaktion mit einem Klick auf die Schaltfläche (zurück).

Die Primärkostenplanung für die Kostenstelle 4100 »Technischer Service« ist abgeschlossen. Fahren Sie jetzt fort mit der Planung der Kostenstelle »Produktion Motorräder«.

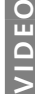

#### **Fixe und variable Kosten mit Leistungsarten planen**

In diesem Video sehen Sie, wie Sie fixe und variable Kosten auf einer Kostenstelle als Belastung planen. Die Kostenplanung für zwei Kostenarten wird mit der Transaktion »Kosten/Leistungsaufnahmen« erfasst und anschließend mit dem Bericht »Kostenstellen: Planungsübersicht« analysiert. *http://s-prs.de/v4140yu*

**Primärkosten für eine Fertigungsstelle planen**

Wie Sie in der folgenden Abbildung sehen, erfolgt die Planung der Primärkosten »Fertigungslöhne« und »Kalk. Abschreibung« (Kalkulatorische Abschreibung) auf der Belastungsseite der Kostenstelle »Produktion Motorräder«. Die Fertigungslöhne werden mit der Leistungsart »Lohnstunden« verknüpft und die kalkulatorischen Abschreibungen mit der Leistungsart »Maschinenstunden«.

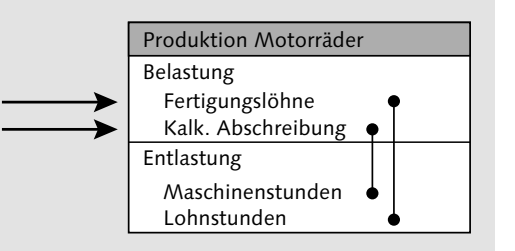

*Planung von primären Kosten mit der Verknüpfung mit unterschiedlichen Leistungsarten*

Gehen Sie folgendermaßen vor, um Primärkosten für eine Kostenstelle zu planen, die mit mehreren Leistungsarten entlastet wird:

- 1 Folgen Sie dem Pfad Rechnungswesen  $\blacktriangleright$  Controlling  $\blacktriangleright$  Kostenstellenrechnung ▶ Planung ▶ Kosten/Leistungsaufnahmen ▶ Ändern im SAP Easy Access Menü, oder verwenden Sie den Transaktionscode KP06.
- <sup>2</sup> Es erscheint das Einstiegsbild der Transaktion. Füllen Sie die einzelnen Felder so aus:
	- Version: »0«. Die Version »0« ist die Hauptversion der Planung.
	- von Periode: »1«, bis Periode »12«: Wählen Sie alle Perioden des Jahres, hier Januar bis Dezember.
	- Geschäftsjahr: »2017«, das Jahr, in dem Sie planen
	- Kostenstelle: »4200« (Produktion Motorräder)
	- Leistungsart: »1420« (Maschinenstunden)
	- bis (unter Leistungsart): »1421«(Lohnstunden)
	- Kostenart: »\*«. »\*« steht hier für alle Kostenarten. In diesem Einstiegsbild nehmen Sie noch keine Einschränkung für bestimmte Kostenarten vor.

Bestätigen Sie Ihre Eingabe mit einem Klick auf die Schaltfläche (Veiter) oder mit der Taste  $\boxed{\leftarrow}$ . Die Bezeichnungen für die Version, die Monate, die Kostenstelle und die Leistungsarten werden eingeblendet.

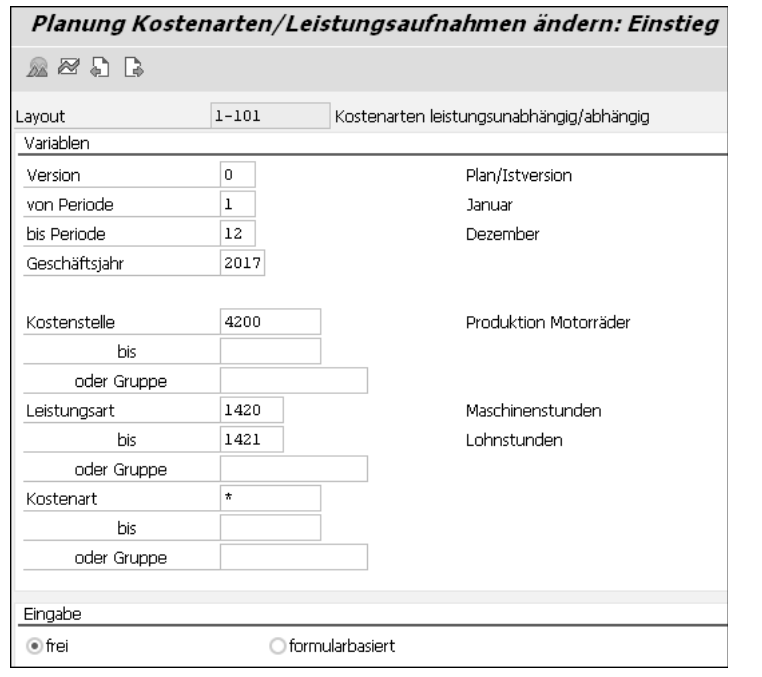

- 4 Steigen Sie in die Planung ein, indem Sie auf die Schaltfläche (Übersichtsbild) klicken. Das Übersichtsbild der Transaktion mit den gewählten Parametern wird geöffnet.
- e Bisher wurden noch keine Plandaten für diese Kostenstelle erfasst, deshalb sehen Sie beim ersten Einstieg ein leeres Bildschirmbild. Planen Sie 24.000 EUR »Kalk. Abschreibung« mit der Kostenart 481000 als fixe Kosten mit Bezug zur Leistungsart 1420 »Maschinenstunden«. Planen Sie außerdem 48.000 EUR »Fertigungslöhne« mit der Kostenart 420000 als variable Kosten mit Bezug zur Leistungsart 1421 »Lohnstunden«. Tragen Sie diese Werte ein:
	- Erste Zeile: LstArt (Leistungsart): 1420, Kostenart: 481000, Plankosten fix: 24.000
	- Zweite Zeile: LstArt (Leistungsart): 1421, Kostenart: 420000, Plankosten var: 48.000
- f Bestätigen Sie Ihre Eingaben mit einem Klick auf die Schaltfläche (Weiter) oder mit der Taste (¢). Ihre Einträge in den Spalten LstArt

(Leistungsart) und Kostenart werden grau hinterlegt; hier sind jetzt keine Änderungen mehr möglich.

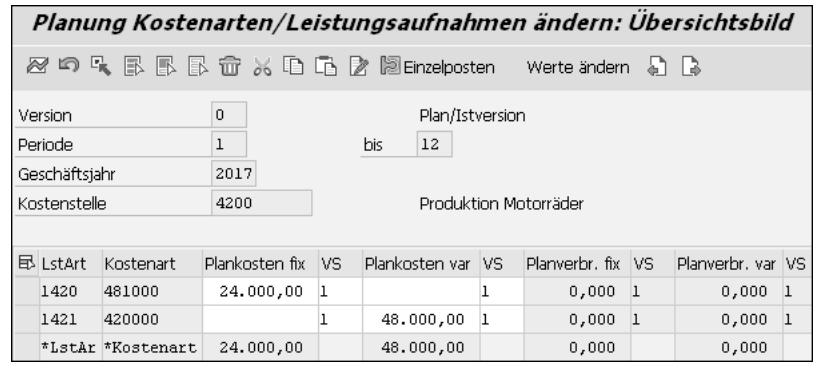

- 7 Speichern Sie Ihre Plandaten mit einem Klick auf die Schaltfläche (Buchen).
- 8 Das Einstiegsbild der Transaktion KP06 (Planung Kostenarten/Leistungsaufnahmen) wird angezeigt. Schließen Sie die Transaktion mit einem Klick auf die Schaltfläche (zurück).

Die Primärkostenplanung für die Kostenstelle 4200 »Produktion Motorräder« ist abgeschlossen. Fahren Sie fort mit der Planung der Leistungsverrechnung mit der Kostenstelle »Technischer Service« als Sender.

### **7.4 Leistungsverrechnung zwischen Kostenstellen planen**

Die Leistung »Reparaturstunden«, die die Kostenstelle »Technischer Service« erbringt, wird von den Kostenstellen »Produktion Motorräder« und »Fuhrpark« aufgenommen. Diese Leistungsbeziehung zwischen Kostenstellen planen Sie jetzt.

#### **Leistungsaufnahme für eine Fertigungsstelle planen**

Die Planung in diesem Kapitel erfolgt im Kostenrechnungskreis 1000 »CO Europe«. In Abschnitt 7.2, »Leistungsarten mit Kostenstellen verknüpfen«, habe ich Ihnen gezeigt, wie Sie diesen Kostenrechnungskreis für Ihren Benutzer setzen.

Um im SAP-System auf Kostenstellen planen zu können, muss ein Planerprofil gesetzt sein. Sie nutzen für alle Beispiele in diesem Kapitel das Planerprofil »SAPALL«. Wie Sie das Planerprofil »SAPALL« für Ihren Benutzer setzen, habe ich ebenfalls in Abschnitt 7.2 beschrieben.

In der folgenden Abbildung sehen Sie, dass die Kostenstelle »Produktion Motorräder« (Empfänger) Leistungen in Form von »Reparaturstunden« von der Kostenstelle »Technischer Service« (Sender) bezieht. Diese Leistungen sollen mit der Leistungsart »Maschinenstunden« auf der Kostenstelle »Produktion »Motorräder« verknüpft werden. Die Planung erfolgt aus Sicht des Empfängers der Leistung, also aus der Sicht der Kostenstelle »Produktion Motorräder«.

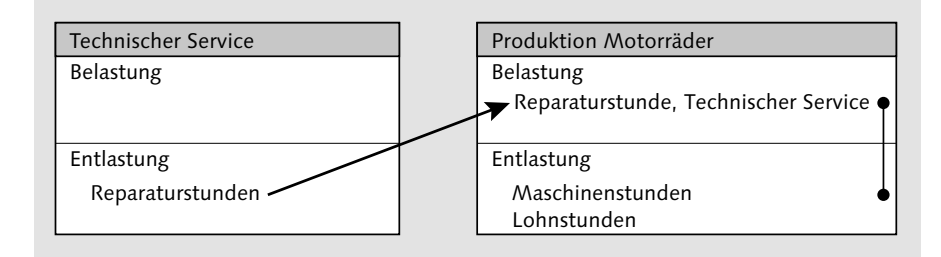

*Leistungsaufnahme der Kostenstelle »Produktion Motorräder«*

Gehen Sie folgendermaßen vor, um Leistungsverrechnungen zwischen Kostenstellen zu planen. Hier planen Sie eine Leistungsverrechnung mit Bezug zu einer Leistungsart auf der Entlastungsseite des Empfängers:

- 1 Folgen Sie dem Pfad Rechnungswesen  $\blacktriangleright$  Controlling  $\blacktriangleright$  Kostenstellenrechnung • Planung • Kosten/Leistungsaufnahmen • Ändern im SAP Easy Access Menü, oder verwenden Sie den Transaktionscode KP06.
- 2 Es erscheint das Einstiegsbild der Transaktion. Wechseln Sie das Planungslayout für diese Transaktion mit einem Klick auf die Schaltfläche (Nächstes Layout). Bei Layout wird 1-102 mit dem Text »Leistungsaufnahmen leistungsunabh./abh.« (Leistungsaufnahmen leistungsunabhängig/abhängig) eingeblendet. Bei diesem Layout werden vier Merkmale bzw. Merkmalsgruppen als Auswahlparameter zur Verfügung gestellt: Kostenstelle, Leistungsart, Senderkostenstelle und Senderleistungsart.
- c Füllen Sie die einzelnen Felder so aus:
	- Version: »0«. Die Version »0« ist die Hauptversion der Planung.
	- von Periode: »1«, bis Periode »12«: Wählen Sie alle Perioden des Jahres, hier Januar bis Dezember.
- Geschäftsjahr: »2017«, das Jahr, in dem Sie planen
- Kostenstelle: »4200« (Produktion Motorräder). Die Kostenstelle »Produktion Motorräder« ist der Empfänger der Leistungsverrechnung.
- Leistungsart: »1420« (Maschinenstunden). Diese Leistungsart haben Sie bei der Kostenstelle »Produktion Motorräder« bereits geplant, siehe Abschnitt 7.2, »Leistungsarten mit Kostenstellen verknüpfen«. Die Kosten für die Leistungsverrechnung, die Sie hier erfassen, sollen den Maschinenstunden der Kostenstelle »Produktion Motorräder« zugeordnet werden.
- Senderkostenstelle: »4100« (Technischer Service & Wartung (1)). Diese Kostenstelle ist der Sender der Leistungsverrechnung.
- Senderleistungsart: »1410« (Reparaturstunden). Diese Leistungsart haben Sie bei der Kostenstelle »Technischer Service« geplant (siehe Abschnitt 7.2).
- 4 Bestätigen Sie Ihre Eingabe mit einem Klick auf die Schaltfläche (Weiter) oder mit der Taste (←). Die Bezeichnungen für die Version, die Monate, die Kostenstelle, die Leistungsart, die Senderkostenstelle und die Senderleistungsart werden eingeblendet.

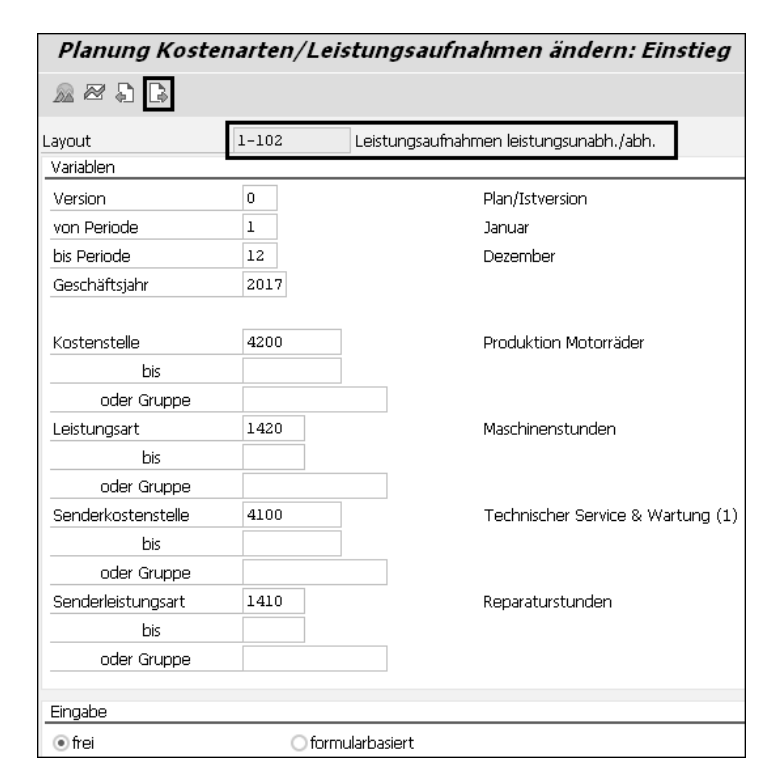

- 5 Steigen Sie in die Planung ein, indem Sie auf die Schaltfläche (Übersichtsbild) klicken. Das Übersichtsbild der Transaktion mit den gewählten Parametern wird geöffnet.
- f Aus dem Einstiegsbild wird die Kostenstelle 4200 »Produktion Motorräder« in den Kopf des Übersichtsbildes übernommen. Die ersten drei Spalten des Übersichtsbildes werden mit Werten vorbelegt, die ebenfalls aus dem Einstiegsbild übernommen wurden:
	- E-LArt (Empfängerleistungsart): 1420
	- Send.-KoSt (Senderkostenstelle): 4100
	- S-LArt (Senderleistungsart): 1410
- g Gehen Sie davon aus, dass die bezogenen Reparaturstunden unabhängig von der Leistung der Kostenstelle »Produktion Motorräder« anfallen, also fix sind. Tragen Sie »600« in die Spalte Planverbr. fix ein, und bestätigen Sie Ihre Eingaben mit einem Klick auf die Schaltfläche (Weiter) oder mit der Taste  $\boxed{\leftarrow}$ .
- h Aus den Stammdaten der Senderleistungsart 1410 »Reparaturstunden« wird die Leistungseinheit (EH) »H« für Stunden übernommen. Ebenfalls aus den Stammdaten der Leistungsart 1410 »Reparaturstunden« wird die sekundäre Kostenart für die Verrechnung dieser Leistungsverrechnung übernommen und in der Spalte VKostenart (Verrechnungskostenart) dargestellt: 615000 »DILV Reparaturen«.
- 9 Der verrechneten Menge von 600 Reparaturstunden sind derzeit noch keine Kosten zugeordnet. In den Spalten Plankosten fix und Plankosten var sehen Sie den Wert 0. Die Plankosten werden im nächsten Abschnitt 7.5, »Tarife ermitteln, Be- und Entlastungen buchen«, vom System automatisch berechnet und dann hier eingetragen.

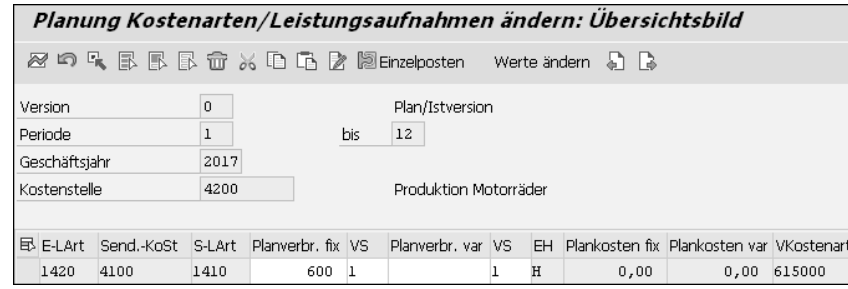

- 10 Speichern Sie Ihre Plandaten mit einem Klick auf die Schaltfläche (Buchen).
- 11 Das Einstiegsbild der Transaktion KP06 (Planung Kostenarten/Leistungsaufnahmen) wird angezeigt. Schließen Sie die Transaktion mit einem Klick auf die Schaltfläche (zurück).

Die Planung der Leistungsverrechnung mit der Kostenstelle »Technischer Service« und der Leistungsart »Reparaturstunden« als Sender und der Kostenstelle »Produktion Motorräder« als Empfänger ist abgeschlossen. Planen Sie jetzt eine Leistungsverrechnung mit demselben Sender »Technischer Service« und der Kostenstelle »Fuhrpark« als Empfänger.

### **VIDEO Leistungsverrechnung zwischen Kostenstellen planen**

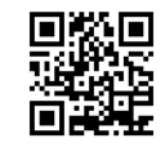

**7**

In diesem Video sehen Sie, wie Sie Leistungen im Plan zwischen Kostenstellen verrechnen. Sie planen für zwei Empfängerkostenstellen den Bezug von Leistungen, die eine Senderkostenstelle erbringt. Sie Anschließend analysieren Sie die Leistungsverrechnung mit dem Bericht »Kostenstellen: Planungsübersicht«. *http://s-prs.de/v4140jw*

**Leistungsaufnahme für eine Dienstleistungsstelle planen**

Wie Sie in der folgenden Abbildung sehen, bezieht die Kostenstelle »Fuhrpark« (Empfänger) Leistungen in Form von »Reparaturstunden« von der Kostenstelle »Technischer Service« (Sender). Die Planung erfolgt aus Sicht des Empfängers der Leistung, also aus der Sicht der Kostenstelle »Fuhrpark«.

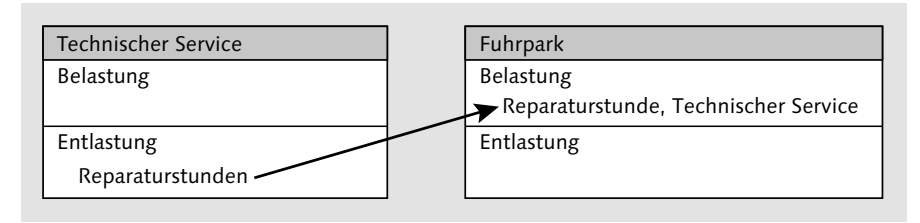

*Leistungsaufnahme der Kostenstelle »Fuhrpark«*

Gehen Sie folgendermaßen vor, um Leistungsverrechnungen zwischen Kostenstellen zu planen. Hier planen Sie eine Leistungsaufnahme ohne Bezug zu einer Leistungsart auf der Entlastungsseite des Empfängers:

- a Folgen Sie dem Pfad Rechnungswesen Controlling Kostenstellenrechnung ▶ Planung ▶ Kosten/Leistungsaufnahmen ▶ Ändern im SAP Easy Access Menü, oder verwenden Sie den Transaktionscode KP06.
- **2 Es erscheint das Einstiegsbild der Transaktion. Wechseln Sie das Layout** für diese Transaktion mit einem Klick auf die Schaltfläche (Nächstes Layout). Bei Layout wird 1-102 mit dem Text »Leistungsaufnahmen leistungsunabh./abh.« (Leistungsaufnahmen leistungsunabhängig/abhängig) eingeblendet.

Bei diesem Layout werden vier Merkmale bzw. Merkmalsgruppen als Auswahlparameter zur Verfügung gestellt: Kostenstelle, Leistungsart, Senderkostenstelle und Senderleistungsart.

- **B** Füllen Sie die einzelnen Felder so aus:
	- Version: »0«. Die Version »0« ist die Hauptversion der Planung.
	- von Periode: »1«, bis Periode »12«: Wählen Sie alle Perioden des Jahres, hier Januar bis Dezember.
	- Geschäftsjahr: »2017«, das Jahr, in dem Sie planen
	- Kostenstelle: »4320« (Fuhrpark). Die Kostenstelle »Fuhrpark« ist der Empfänger der Leistungsverrechnung.
	- Leistungsart: leer. Der Kostenstelle »Fuhrpark« ist auf der Entlastungsseite keine Leistungsart zugeordnet, weil diese Kostenstelle nicht mittels Leistungsverrechnung weiterverrechnet werden soll. Deshalb darf hier keine Leistungsart eingegeben werden.
	- Senderkostenstelle: »4100« (Technischer Service& Wartung (1)). Diese Kostenstelle ist der Sender der Leistungsverrechnung.
	- Senderleistungsart: »1410« (Reparaturstunden). Diese Leistungsart haben Sie bei der Kostenstelle »Technischer Service« geplant (siehe Abschnitt 7.2).
- 4 Bestätigen Sie Ihre Eingabe mit einem Klick auf die Schaltfläche (Weiter) oder mit der Taste (←). Die Bezeichnungen für die Version, die Monate, die Kostenstelle, die Senderkostenstelle und die Senderleistungsart werden eingeblendet.

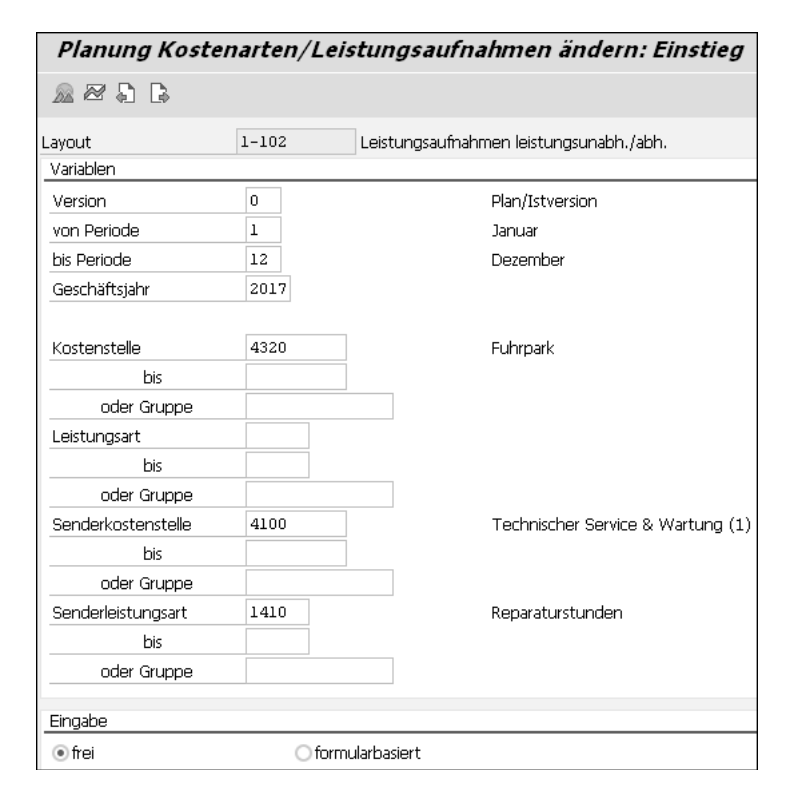

- 5 Steigen Sie in die Planung ein, indem Sie auf die Schaltfläche (Übersichtsbild) klicken. Das Übersichtsbild der Transaktion mit den gewählten Parametern wird geöffnet.
- f Aus dem Einstiegsbild wird die Kostenstelle 4320 »Fuhrpark« in den Kopf des Übersichtsbildes übernommen. Die ersten zwei Spalten des Übersichtsbildes werden mit Werten vorbelegt, die ebenfalls aus dem Einstiegsbild übernommen wurden:
	- Send.-KoSt (Senderkostenstelle): 4100
	- S-LArt (Senderleistungsart): 1410
- g Da die Kostenstelle »Fuhrpark« nicht mittels Leistungsverrechnung weiterverrechnet wird, ist die Spalte Planverbr. var (Planverbrauch variabel) für Eingaben gesperrt. Die Belastung mit Kosten und wie hier mit Leistungen ist bei Kostenstellen immer fix, die nicht mittels Leistungsverrechnung weiterverrechnet werden. Tragen Sie »600« in die Spalte Planverbr. fix (Planverbrauch fix) ein, und bestätigen Sie Ihre Eingaben mit einem Klick auf die Schaltfläche (Weiter) oder mit der Taste  $\boxed{\leftarrow}$ .

8 Aus den Stammdaten der Senderleistungsart 1410 »Reparaturstunden« wird die Leistungseinheit (EH) »H« für Stunden übernommen. Ebenfalls aus den Stammdaten der Leistungsart 1410 »Reparaturstunden« wird die sekundäre Kostenart für die Verrechnung dieser Leistungsverrechnung übernommen und in der Spalte VKostenart (Verrechnungskostenart) dargestellt: 615000 »DILV Reparaturen«.

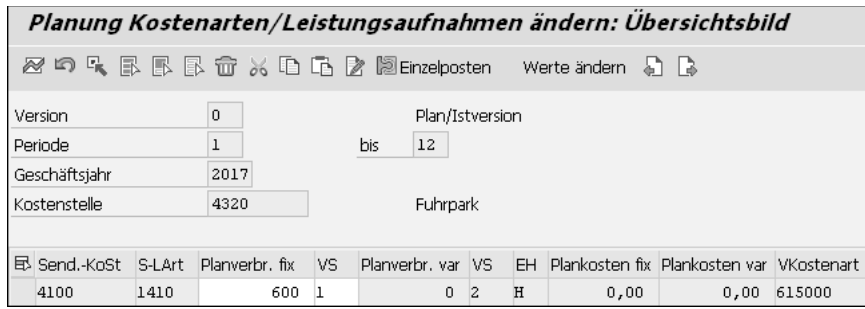

- **9** Speichern Sie Ihre Plandaten mit einem Klick auf die Schaltfläche  $\Box$  (Buchen).
- 10 Das Einstiegsbild der Transaktion KP06 (Planung Kostenarten/Leistungsaufnahmen) wird angezeigt. Schließen Sie die Transaktion mit einem Klick auf die Schaltfläche (zurück).

Die Planung der Leistungsverrechnung mit der Kostenstelle »Technischer Service« und der Leistungsart »Reparaturstunden« als Sender und den Kostenstellen »Produktion Motorräder« und »Fuhrpark« als Empfänger ist abgeschlossen. Sie haben für diese Leistungsbeziehungen jeweils 600 Stunden geplant. Die Bewertung dieser Leistung erfolgt jetzt mithilfe der automatischen Tarifermittlung.

# **7.5 Tarife ermitteln, Be- und Entlastungen buchen**

Die Tarifermittlung bewertet die Leistungsarten der Kostenstellen mit Kostensätzen mit dem Ergebnis dieser Formel:

Tarif = Plankosten ÷ Planleistung

Die Plankosten für diese Berechnung sind die geplanten Primärkosten sowie die verrechneten sekundären Kosten (zum Beispiel Umlagen oder Leistungsverrechnungen) auf der Belastungsseite einer Kostenstelle. Die Plankosten können den einzelnen Leistungsarten direkt zugeordnet werden und fließen